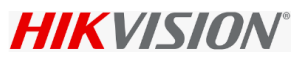

# **Video Guard configuration for Recorder**

Make sure upgrade the Fw from the Hikvision website:

Back up configuration, recommend to reset recorder to default and configure or restore the backup .

Go to Alarm receiver setting, copy below VG url and paste.

<http://192.168.14.30:2020/VGAlarmReceiver/Receiver.svc>

Set the Heart beat to 30 Min (1800 Sec) as per VG requirement.

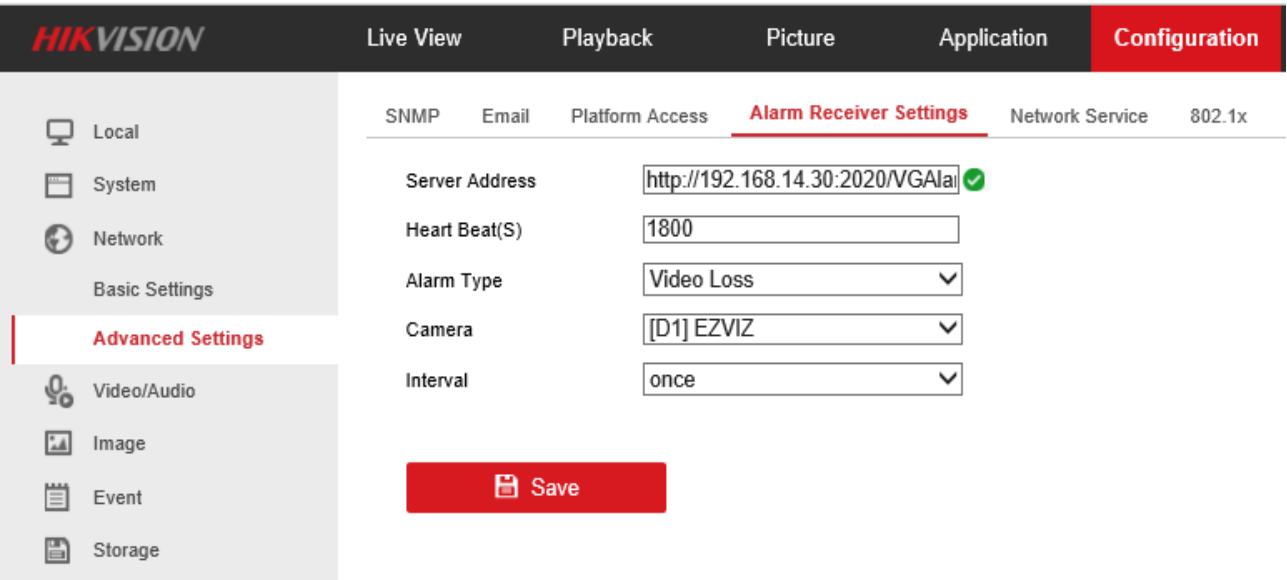

#### Keep More setting empty .

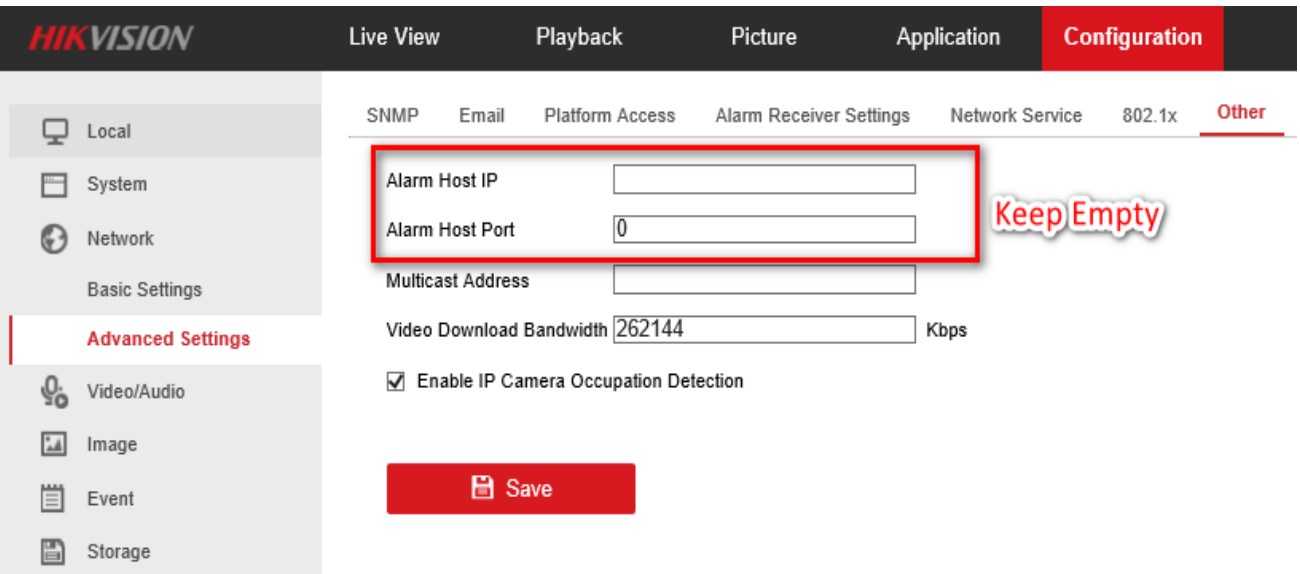

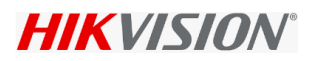

#### Config the Required event alarm.

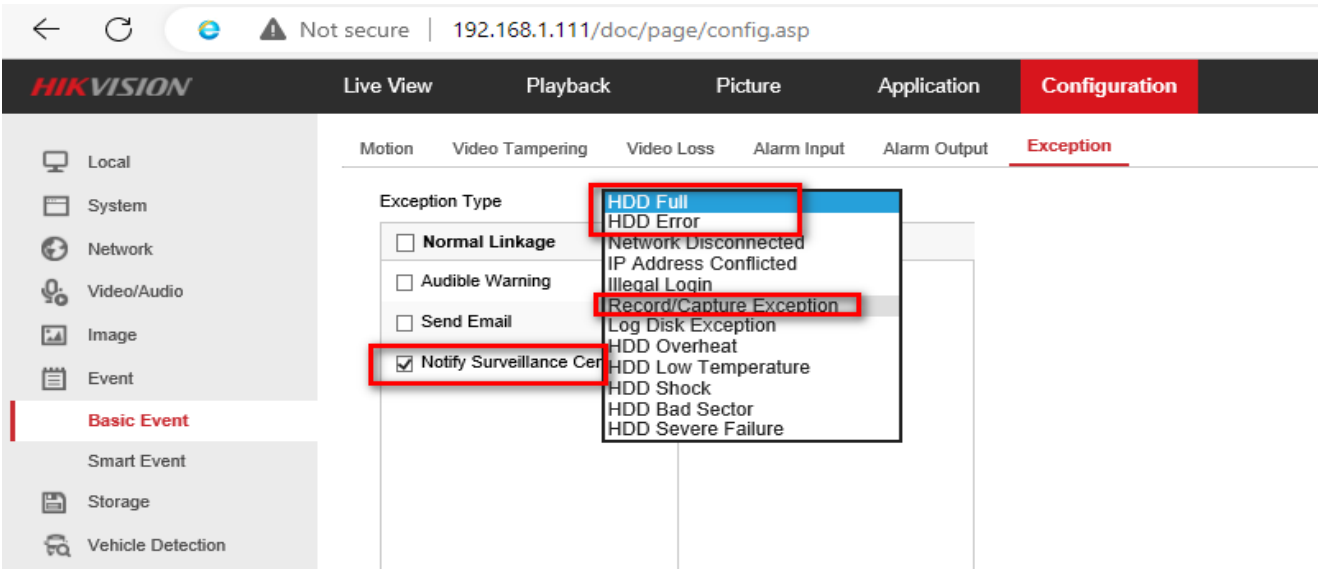

## Config the Video loss alarm .

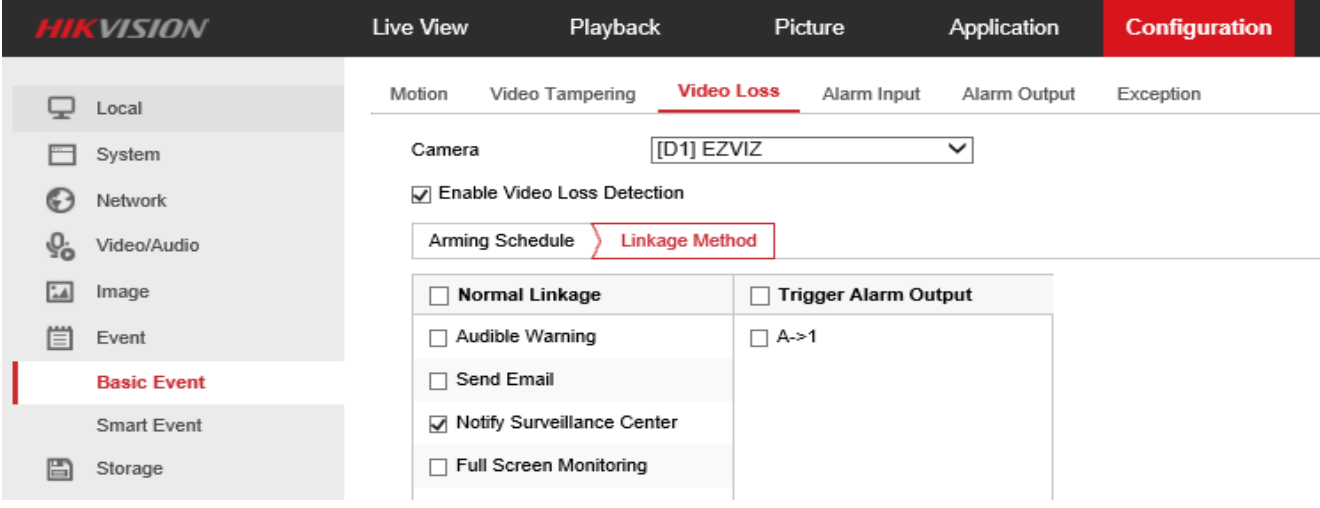

#### Don't Enable Hikconnect while connect with Video guard.

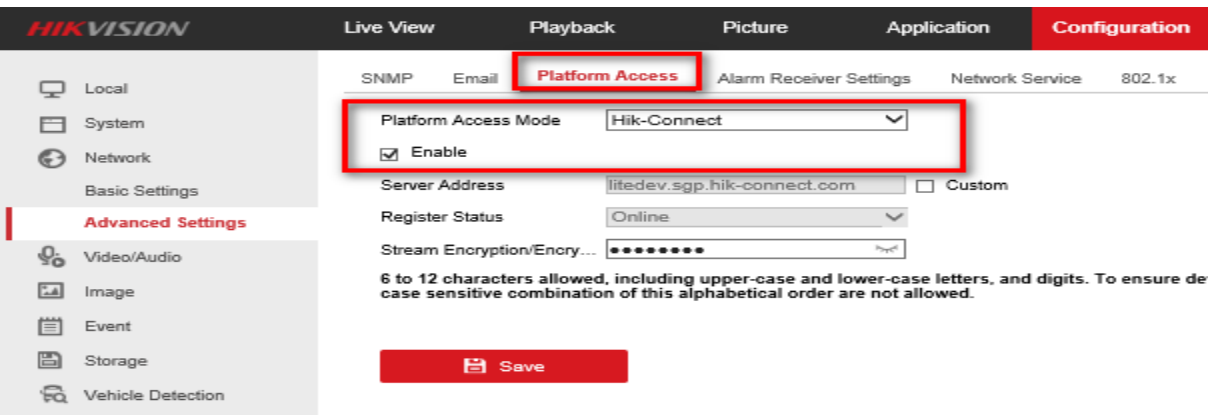

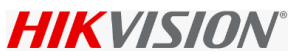

# Network NIC better to use LAN1 for Video Guard or make sure the default route selected

If VG is connected to LAN2 then select Default route as LAN 2

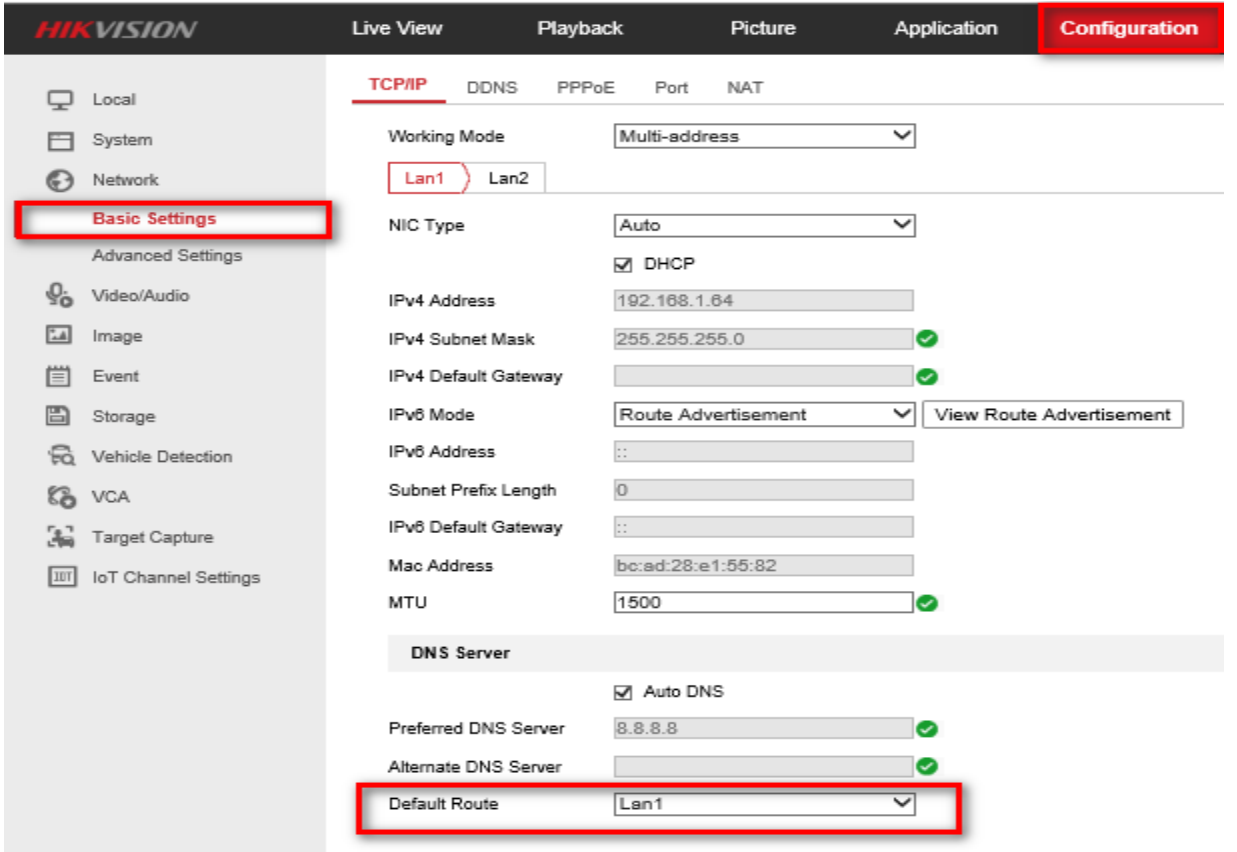

### Enable NTP, Add the VG IP, Enable NTP LOCK.

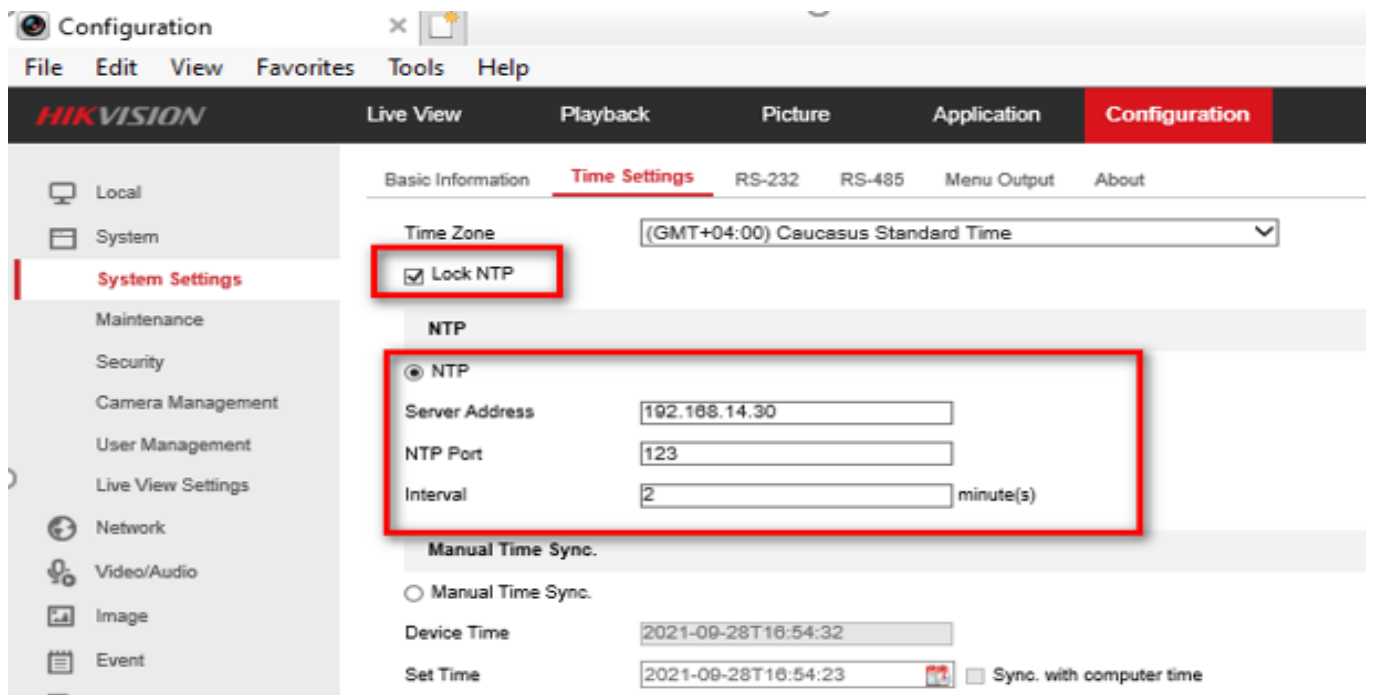

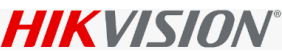

If any issue like Video guard not receive alarm, collect below log and share to Hikvision support team.

Enable VG log from Local GUI

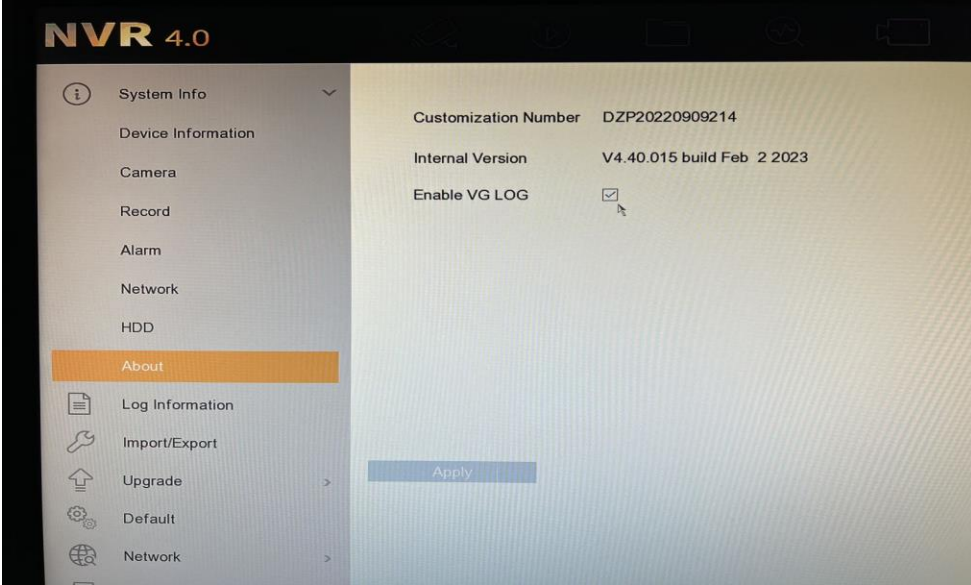

Go to Log, search VG Network information, Export.

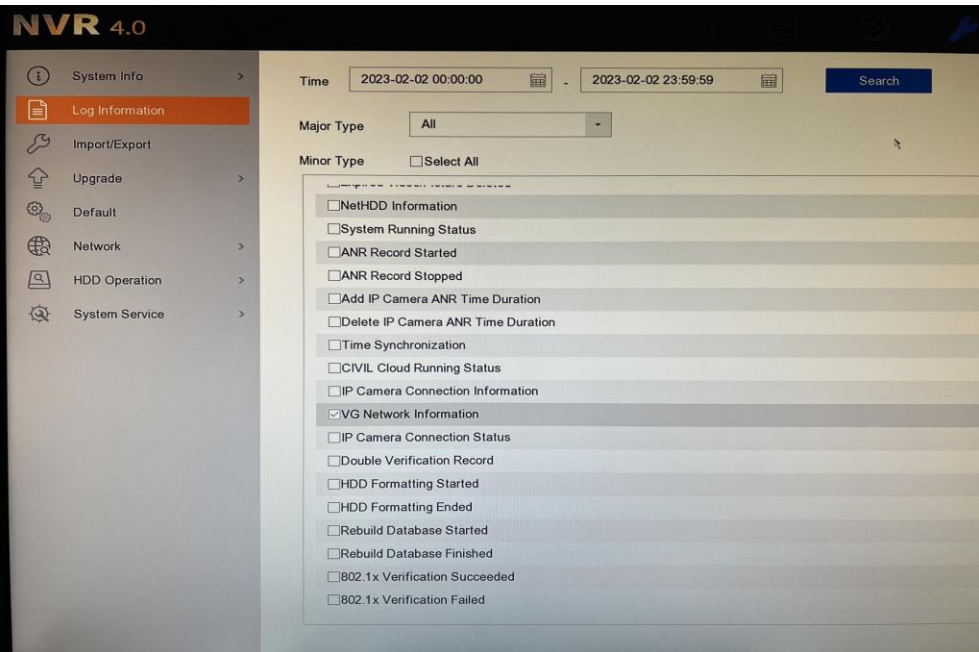

If the log is empty, collect the log using below step and sent to us.

Firmware, which have latest build, which support Capture Packet by USB Flash Drive.

Attach a USB to NVR / DVR, Make sure USB is detected by device

Go to Configuration – Maintenance – Diagnose

Add IP of VG in the Filtering parameter

Select LAN interface where VG connected

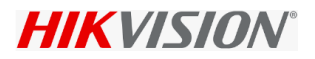

Click start Capture and Click SAVE. Once it start capture show YES.

Trigger all alarm. 1. Video Loss. 2. Video Reconnect. 3. HDD Full. 4. HDD Error.

For The Recorder Online, offline not sent by device. Its generate from Heartbeat, So no configuration in device.

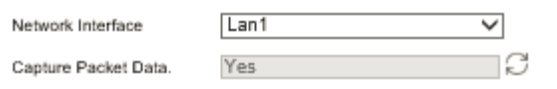

#### If USB not detect it, give below error

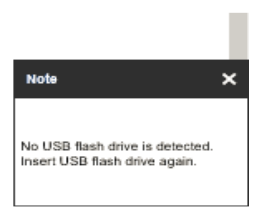

#### Log file should start capturing from starting of Recorder to VG, Generate alarm like video loss.

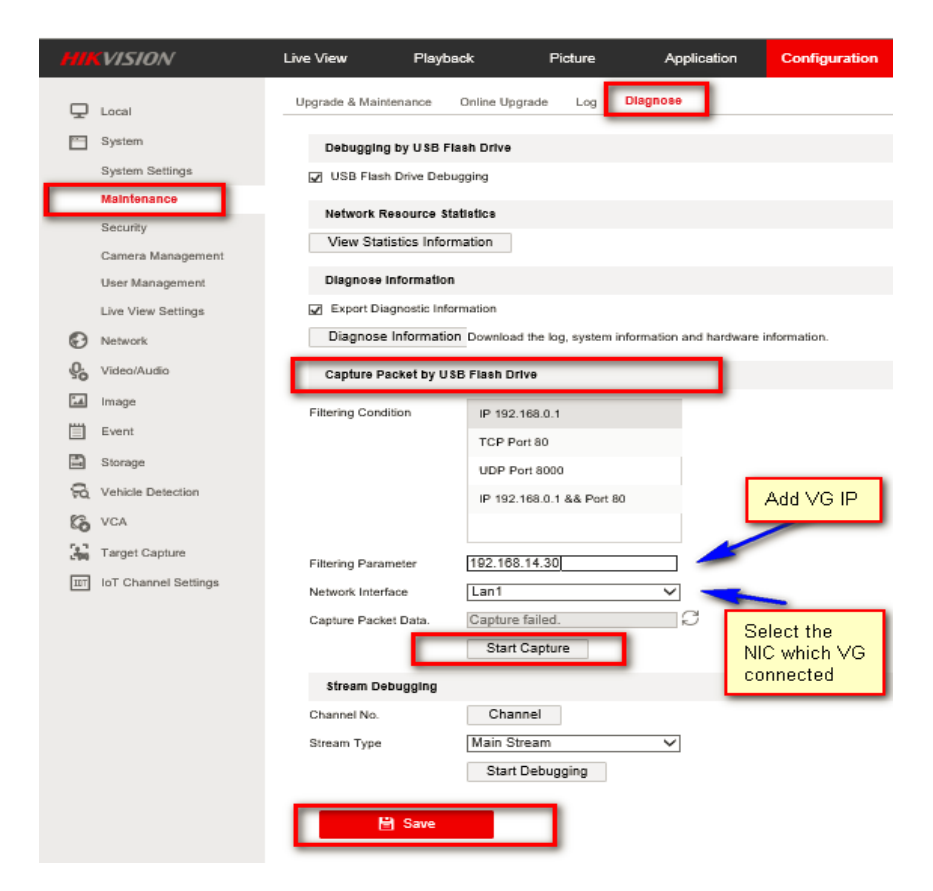

Once All Alarm tested. Click SAVE, Click STOP capture and Click SAVE. You will find similar File in USB, please sent us to verify.

2021\_07\_13\_07\_48\_57 49 2021\_07\_13\_07\_50\_05 7/13/2021 7:49 AM Wireshark capture... 47,746 KB 7/13/2021 7:50 AM Wireshark capture... 6,590 KB